# ELAM-Verfahren für Catalyst Switches der Serie 6500 mit Supervisor Engine 720

### Inhalt

Einführung **Topologie** Bestimmen der Eingangs-Weiterleitungs-Engine Konfigurieren des Triggers Erfassen starten Interpretieren der Ergebnisse Virtual Switching System

## Einführung

In diesem Dokument werden die Schritte zur Durchführung einer ELAM-Erfassung (Embedded Logic Analyzer Module) für Cisco Catalyst Switches der Serie 6500 (6500) mit Supervisor Engine 720 (Sup720) beschrieben, die wichtigsten Ausgaben erläutert und die Auswertung der Ergebnisse erläutert. Dieses Beispiel gilt auch für DFC3-fähige Linecards.

Tipp: Eine Übersicht über ELAM finden Sie im [ELAM-Übersichtsdokument](//www.cisco.com/en/US/products/hw/routers/ps332/products_tech_note09186a0080c1e25a.shtml).

### Topologie

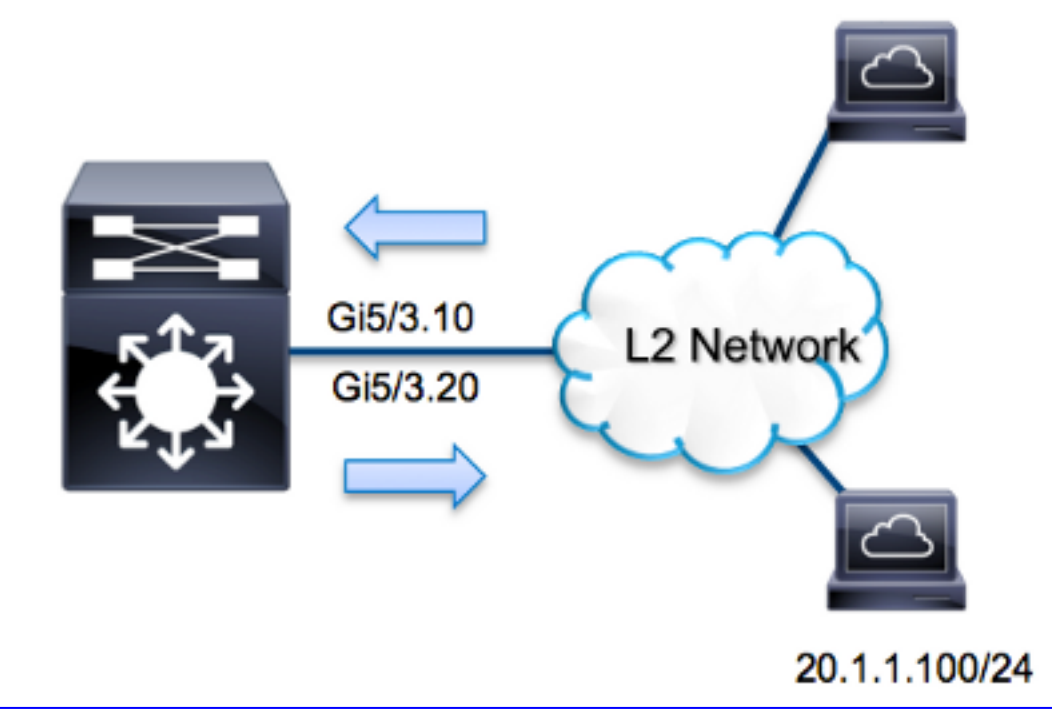

In diesem Beispiel fungiert der 6500 als *Router auf einem Stick*, um den Datenverkehr zwischen Hosts in VLAN 10 und VLAN 20 weiterzuleiten. ELAM wird verwendet, um zu überprüfen, ob eine ICMP-Anfrage von Host 10.1.1.100, die an Port G5/3 des VLAN 10 eingeht, erfolgreich zurück zu 20.1.1.100 an Port G5/3 des VLAN 20 geleitet wird.

Hinweis: Für Sup720 beginnt jeder ELAM-Befehl mit der folgenden Syntax: show platform capture elam.

### Bestimmen der Eingangs-Weiterleitungs-Engine

Es wird erwartet, dass der Switch an Port G5/3 eingeht. Wenn Sie die Module im System überprüfen, sehen Sie, dass Modul 5 der aktive Supervisor ist. Daher sollten Sie ELAM auf Modul 5 konfigurieren.

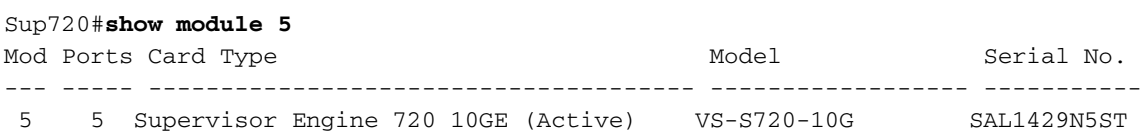

Führen Sie für Sup720 das ELAM auf der Layer 2 (L2) Forwarding Engine (FE) mit internem Codenamen Superman durch. Beachten Sie, dass der L2 FE Data Bus (DBUS) die ursprünglichen Headerinformationen vor der L2- und Layer 3 (L3)-Suche enthält, und der Result Bus (RBUS) die Ergebnisse nach L3- und L2-Suchläufen enthält. Die L3-Suche wird von der L3 FE mit dem internen Codenamen Tycho durchgeführt.

Sup720(config)#**service internal** Sup720#**show platform capture elam asic superman slot 5**

Hinweis: Der interne Befehl des Dienstes ist erforderlich, um ein ELAM auf Sup720

## Konfigurieren des Triggers

Der Superman ASIC unterstützt ELAM-Trigger für IPv4, IPv6 und andere. Der ELAM-Trigger muss dem Frametyp entsprechen. Wenn der Frame ein IPv4-Frame ist, muss der Trigger auch IPv4 sein. Ein IPv4-Frame wird nicht mit einem *anderen* Trigger erfasst. Dieselbe Logik gilt für IPv6. Die am häufigsten verwendeten Trigger je nach Frametyp sind in der folgenden Tabelle aufgeführt:

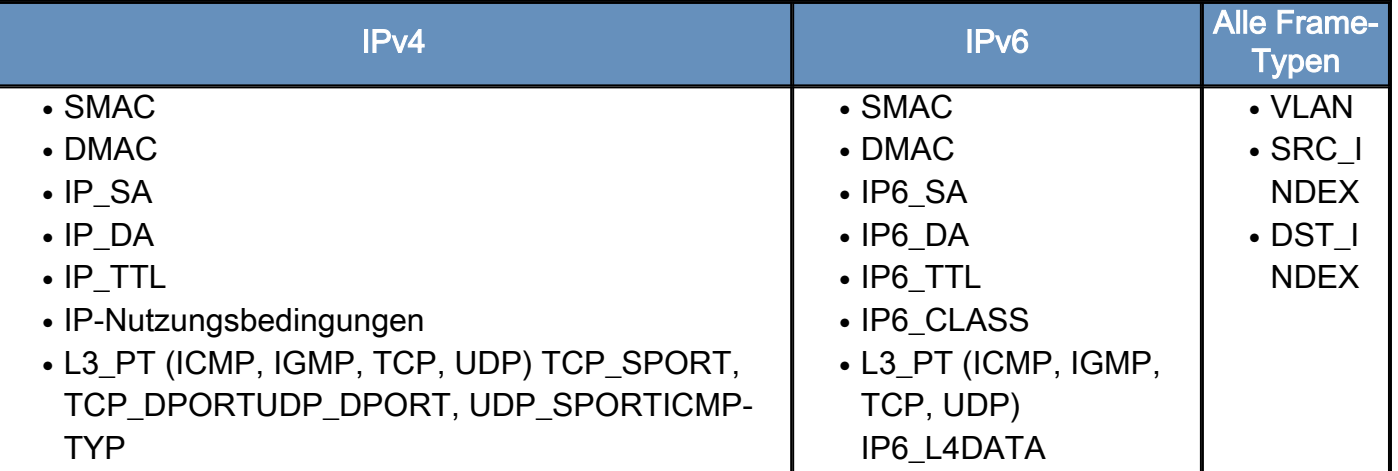

Die meisten dieser Felder sollten selbsterklärend sein. SMAC und DMAC beziehen sich beispielsweise auf die Quell-MAC-Adresse und die Ziel-MAC-Adresse, IP\_SA und IP\_DA auf die Quell-IPv4-Adresse und die Ziel-IPv4-Adresse, und L3\_PT bezieht sich auf den L3-Protokolltyp, der Internet Control Message Protocol (ICMP) sein kann. IGMP), TCP oder UDP.

Hinweis: Bei einem *anderen* Trigger muss der Benutzer die exakten Sechskantdaten und masken für den fraglichen Frame angeben. Dieser liegt außerhalb des Rahmens dieses Dokuments.

In diesem Beispiel wird der Frame anhand der Quell- und Ziel-IPv4-Adresse erfasst. Denken Sie daran, dass ELAM-Trigger verschiedene Spezifikationsstufen ermöglichen. Daher können Sie bei Bedarf zusätzliche Felder wie Time To Live (TTL), Type of Service (TOS) und Layer3 Protocol Type (L3 PT) verwenden. Der Superman-Trigger für dieses Paket ist:

```
Sup720# show platform capture elam trigger dbus ipv4
if ip_sa=10.1.1.100 ip_da=20.1.1.100
```
### Erfassen starten

Nachdem der Eingangs-FE ausgewählt und der Trigger konfiguriert wurde, können Sie die Erfassung starten:

Sup720#**show platform capture elam start** Um den Status des ELAM zu überprüfen, geben Sie den Status-Befehl ein: Sup720#**show platform capture elam status** Active ELAM info: Slot Cpu Asic Inst Ver PB Elam ---- --- -------- ---- --- -- ---- **5** 0 **ST SUPER** 0 2.2 Y DBUS trigger: FORMAT=IP L3\_PROTOCOL=**IPV4 IP\_SA=10.1.1.100 IP\_DA=20.1.1.100** ELAM capture **in progress** Sobald der Frame, der zum Trigger passt, von der FE empfangen wird, wird der ELAM-Status als

abgeschlossen angezeigt:

Sup720#**show platform capture elam status** Active ELAM info: Slot Cpu Asic Inst Ver PB Elam ---- --- -------- ---- --- -- ---- **5** 0 **ST SUPER** 0 2.2 Y DBUS trigger: FORMAT=IP L3\_PROTOCOL=**IPV4 IP\_SA=10.1.1.100 IP\_DA=20.1.1.100** ELAM capture **completed**

#### Interpretieren der Ergebnisse

Um die ELAM-Ergebnisse anzuzeigen, geben Sie den Befehl data ein. Hier ein Auszug aus den ELAM-Daten, der für dieses Beispiel am wichtigsten ist:

Sup720#**show platform capture elam data** (some output omitted) **DBUS:** VLAN  $\ldots \ldots \ldots \ldots \ldots \ldots \ldots \ldots \ldots$  [12] = 10 SRC\_INDEX ....................... [19] = 0x102 L3\_PROTOCOL ..................... [4] = 0 [IPV4] L3\_PT ........................... [8] = 1 [ICMP] DMAC ............................ = **0014.f179.b640** SMAC ............................ = **0021.5525.423f** IP\_TTL .......................... [8] = **255** IP\_SA ........................... = **10.1.1.100** IP\_DA ........................... = **20.1.1.100**

**RBUS:** FLOOD ........................... [1] = 1 DEST\_INDEX ...................... [19] = 0x14 VLAN  $\ldots \ldots \ldots \ldots \ldots \ldots \ldots \ldots$ . [12] = 20 IP\_TTL .......................... [8] = **254** REWRITE\_INFO i0 - replace bytes from ofs 0 to ofs 11 with seq '00 05 73 A9 55 41 00 14 F1 79 B6 40'.

Mithilfe der DBUS-Daten können Sie überprüfen, ob der Frame im VLAN 10 mit der Quell-MAC-Adresse 0021.5525.423f und der Ziel-MAC-Adresse 0014.f179.b640 empfangen wird. Sie können auch sehen, dass es sich um einen IPv4-Frame handelt, der von 10.1.1.100 stammt und für 20.1.1.100 bestimmt ist.

Tipp: Es gibt mehrere andere Felder, die nicht in dieser Ausgabe enthalten sind, z. B. TOS-Wert, IP-Flags, IP-Länge und L2-Frame-Länge, die ebenfalls nützlich sind.

SRC\_INDEX (die Quelle Local Target Logic (LTL)) ein. Geben Sie diesen Befehl ein, um eine LTL einem Port oder einer Portgruppe für Sup720 zuzuordnen:

Sup720#**remote command switch test mcast ltl-info index 102** index **0x102** contain ports **5/3**

Die Ausgabe zeigt, dass **SRC\_INDEX** von 0x102 Port G5/3 entspricht. Damit wird bestätigt, dass der Frame an Port G5/3 empfangen wird.

Mithilfe der RBUS-Daten können Sie überprüfen, ob der Frame an VLAN 20 weitergeleitet wird und ob der TTL-Wert von 255 in den DBUS-Daten auf 254 im RBUS herabgesetzt wird. Die REWRITE\_INFO aus der Ausgabe zeigt, dass die FE die Bytes 0 bis 11 (die ersten 12 Byte) ersetzt, die die MAC-Adresse für die Ziel- und Quell-MAC-Adressen neu schreiben. Zusätzlich können Sie aus den Informationen DEST\_INDEX (Ziel-LTL) überprüfen, an die der Frame gesendet wird.

Hinweis: Das Flood-Bit ist im RBUS festgelegt, sodass DEST\_INDEX von 0x14 auf 0x8014 wechselt.

Sup720#**remote command switch test mcast ltl-info index 8014** index **0x8014** contain ports **5/3**

Die Ausgabe zeigt, dass DEST\_INDEX von 0x8014 auch Port G5/3 entspricht. Damit wird bestätigt, dass der Frame an Port G5/3 gesendet wird.

#### Virtual Switching System

Beim Virtual Switching System (VSS) müssen Sie den physischen Port mit der virtuellen Steckplatzzuordnung verknüpfen. In diesem Beispiel wird versucht, die Ports zuzuordnen, die Frames weiterleiten, die an LTL 0xb42 gesendet werden.

VSS#**remote command switch test mcast ltl index b42**

index 0xB42 contain ports **20/1, 36/1**

Wie wir sehen können, entspricht die LTL den virtuellen Steckplatznummern 20 und 36. Geben Sie den folgenden Befehl ein, um die virtuelle Steckplatzzuordnung zu überprüfen:

VSS#**show switch virtual slot-map** Virtual Slot to Remote Switch/Physical Slot Mapping Table: Virtual Remote Physical Module Slot No Switch No Slot No Uptime ---------+-----------+----------+---------- <some output omitted> **20 1 4** 1d07h<br>21 1 5 1d08h 21 1 5 1d08h **36 2 4** 20:03:19

37 2 5 20:05:44

Die Ausgabe zeigt, dass Steckplatz 20 Switch 1, Modul 4 entspricht und dass Steckplatz 36 Switch 2, Modul 4 zugeordnet ist. Daher entspricht LTL 0xb42 den Ports 1/4/1 und 2/4/1. Wenn diese Ports Mitglieder eines Port-Channels sind, leitet nur einer der Ports den Frame gemäß dem konfigurierten Lastverteilungsschema weiter.